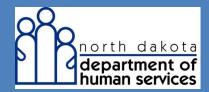

**Primary Insurance** 

# Entering Primary Payer Information at the Line Level through the Web Portal

When manually entering a new claim via web portal and Commercial Insurance is the primary payer, in addition to the usual information required on a claim a provider should:

**Step 1:** Navigate to the Basic Claim Info tab. Notice the default selection for Void/Replacement is No. Keep the default selection

| New Institutional Claim     |                      | Print   Help 🗕 🗆 |
|-----------------------------|----------------------|------------------|
| * Required Field            |                      |                  |
| Basic Claim Info            | Other Claim Info     |                  |
| Provider Member Basic Clai  | m Service Line Items |                  |
| Is this a void/replacement: | ?                    |                  |

- **Step 2:** Scroll down to the Member Information section
  - Under Other Insurance Information, select <u>Yes</u>.

**IMPORTANT NOTE**: A link to help you complete Step 4 appears immediately under the button after you select Yes. Click on the hyperlink or navigate to the Other Claim Info tab

| I The real Manager (Assessment) So allowers                                                                                                    |                                                             |   |
|----------------------------------------------------------------------------------------------------|-------------------------------------------------------------|---|
| O Yes ® No                                                                                                    |                                                             | ^ |
| Bember Address                                                                                                    |                                                             |   |
| *Address 1 *City State<br>123 M AIN BISMARCK North<br>Address 2                                                                                         | Dakota V Subdivision Code                                   |   |
| Subscriber Information     Property Casualty Contact Information                                                                                        |                                                             |   |
|                                                                                                    |                                                             |   |
| Other Insurance Information                                                                                                    |                                                             |   |
| Decentermenter have other insurance?     Ves 0 No                                                                                                    |                                                             |   |
| Note: Please go to the Other Claim Info Tab in the Coordination of B                                                                                    | lenefits section.                                           |   |
| Claim Information                                                                                                    |                                                             |   |
| Go to Other Claim Info to include the following claim level information:<br>Specialized Line Information, Line Providers , Other Payer Service Line inf | formation, Test Result and Form Identification Information. |   |
| (?) "Is this claim accident related?                                                                                                    |                                                             |   |
| O Yes ® No                                                                                                    |                                                             |   |
| Service Authorization #                                                                                                    | Referral #                                                  | ~ |

#### **Step 3:** Navigate to the Other Claim Info tab

| uired Field                                                                       |
|-----------------------------------------------------------------------------------|
| Basic Claim Info Other Claim Info                                                 |
|                                                                                   |
| svider Hender Basic Claim Service Line Items                                      |
| Is this a void/replacement?                                                       |
| O Yes ® No                                                                        |
| O Yes ® No                                                                        |
|                                                                                   |
| Submitter Information                                                             |
|                                                                                   |
| ubmitter ID                                                                       |
| IRSTNLAST                                                                         |
|                                                                                   |
| Provider Information                                                              |
|                                                                                   |
| a to Other Claim Info to enter information for other providers.                   |
| illing Provider                                                                   |
| offez Healthcare Providers are required to submit National Provider ID.           |
| edicaid Provider ID National Provider ID Taxonomy Code Tax ID SSN Location Number |
| 0000000 315P00001X 00000000                                                       |
|                                                                                   |
| Additional Billing Provider Information                                           |
| Tatio Duiller Durrence Cole                                                       |

- Step 4: Scroll down to the Coordination of Benefits section
  - Under "Other Insurance" click the button labeled Add Other Insurance (that expands a subsection labeled New Other Insurance)

**IMPORTANT NOTE**: If Steps 1-3 were not performed, the system reminds you to go back and perform Steps 1-3 before continuing.

| Patient Condition - Vision                                                                                    |                     |
|----------------------------------------------------------------------------------------------------|---------------------|
| Claim Provider Information                                                                                    |                     |
| Go to Basic Claim Info to enter information about the Billing, Pay-To, Referring and Rendering providers.     |                     |
| Service Facility                                                                                              |                     |
| Primary Care Provider                                                                                         |                     |
| Supervising Provider                                                                                          |                     |
| Coordination of Benefits                                                                                      |                     |
| Go to Basic Claim Info to enter basic claim information.                                                      |                     |
| Other Insurance                                                                                               | Add Other Insurance |
| Sequence Number *     Subscriber ID ‡     Payer/Carrier ID ‡     Payer/Insurance Org Name ‡     Payer Paid Am | iount Ç             |
| No Data                                                                                                    |                     |
|                                                                                                    |                     |
| Submit Claim Save C                                                                                           | Claim Reset Cancel  |

- **Step 5:** In the subsection labeled New Other Insurance, notice the panel for Other Subscriber is already expanded
  - In the field for Entity Qualifier select <u>Person</u> or <u>Non person entity</u> from the dropdown menu
  - In the field for **Subscriber ID** enter the member's ID number
  - In the field for Last Name enter the member's last name

| Coordination of Benefits                  |                  |                        |                          |                     |
|-------------------------------------------|------------------|------------------------|--------------------------|---------------------|
| Go to Basic Claim Info to enter basic cla | im information.  |                        |                          |                     |
| Other Insurance                           |                  |                        |                          |                     |
|                                           |                  |                        |                          | Add Other Insurance |
| Other Insurance                           | 6 A              |                        |                          |                     |
| Sequence Number *                         | Subscriber ID    | Payer/Carrier ID       | Payer/Insurance Org Name | Payer Paid Amount   |
|                                           |                  | 740                    | Data                     |                     |
|                                           |                  |                        |                          |                     |
| New Other Insurance                       |                  |                        |                          | Save [Reset [Cancel |
| Gther Subscriber                          |                  |                        |                          |                     |
| *Entity Qualifier *S                      | abscriber 1D     | Last Name Fi           | rut Name MI              | Suffix              |
|                                           |                  | LASTNAME               |                          | ~ ~                 |
|                                           |                  |                        |                          |                     |
|                                           |                  |                        |                          |                     |
| Other Subscriber Address                  |                  |                        |                          |                     |
|                                           |                  |                        |                          |                     |
| - B Other Subscriber Information          | 20               |                        |                          |                     |
|                                           |                  |                        |                          |                     |
| *Relation to Individual                   | Claim Filing Cod |                        | up or Policy #           |                     |
| Income Trans Code                         |                  |                        |                          |                     |
| Insurance Type Code                       | Vayer Respons    | ibility Seq # Code Gro | up or Plan Name          |                     |

Scroll down and expand the panel for Other Subscriber Information

- In the field for Relation to Individual select <u>Self</u> from the dropdown menu if the insurance holder is the member
- In the field for **Claim Filing Code**, for a nursing home policy select <u>Commercial Insurance Co</u> from the dropdown menu
- In the field for **Payer Responsibility Seq # Code** select <u>Primary</u> if Commercial Insurance is the primary payer
- Fill in any other fields in this panel which are relevant to the claim

| Other Subscriber Information                |                                               |                        |
|---------------------------------------------|-----------------------------------------------|------------------------|
| *Relation to Individual<br>Self V           | Claim Filing Code<br>Commercial Insurance Co. | Group or Policy Number |
| *Payer Responsibility Seq # Code<br>Primary | Group or Plan Name<br>GENWORTH LIFE I         |                        |

- **Step 6:** Scroll down and notice the panel for Other Insurance Coverage is already expanded
  - In the field for **Release of Information Code**, select the appropriate value from the dropdown menu

| Other Insurance Coverage     *Release of Information Code     Informed Consent to Release Information     Yes, Provider has signed statement     Medicare Outpatient Adjudication Information |                   |                                      |  |
|----------------------------------------------------------------------------------------------------|-------------------|--------------------------------------|--|
| Other Payer Information - Including Medicare A and B     *Payer/Carrier ID Qualifier     ✓     Additional Other Payer Information                                                             | *Payer/Carrier ID | *Payer / Insurance Organization Name |  |

- **Step 7:** Scroll down and notice the panel for Other Payer Information including Medicare Part A or Part B is already expanded
  - In the field for **Payer/Carrier ID Qualifier**, select <u>Payer Identification</u> from the dropdown menu
  - In the field for **Payer/Carrier ID**, enter the Payer/Carrier ID for the commercial insurance company
  - In the field for **Payer/Insurance Organization Name**, enter the name of the commercial insurance company

| Other Payer - Including Medicare A and B |                   |                                    |
|------------------------------------------|-------------------|------------------------------------|
|                                          |                   |                                    |
| *Payer/Carrier ID Qualifier              | *Payer/Carrier ID | *Payer/Insurance Organization Name |
| Payor Identification                     | xxxxxxxxx         | GENWORTH LIFE I                    |
|                                          |                   |                                    |

Step 8:Scroll up to the top of the New Other Insurance subsection and click theSave link in the upper right corner

| New Other Insurance                             |                                    |            |    | Save Reset   Cancel |
|-------------------------------------------------|------------------------------------|------------|----|---------------------|
| □ <u>Other Subscriber</u>                       |                                    |            |    |                     |
| *Entity Qualifier *Subscriber<br>Person ✓ XXXXX | r ID *Last Name<br>XXXXX XXXXXXXXX | First Name | MI | Suffix              |
| SSN                                             |                                    |            |    |                     |
| Other Subscriber Address                        |                                    |            |    |                     |
| Other Subscriber Information                    |                                    |            |    |                     |

• Look for the Success message in red text, and notice the new line in the table of Other Insurance

| Other Ins  | r Insurance<br>urance<br>cessfully saved the Information. |               |                    |                            | Add Other Insurance                  |
|------------|-----------------------------------------------------------|---------------|--------------------|----------------------------|--------------------------------------|
|            | e Number 🕈                                                | Subscriber ID | Payer/Carrier ID 🖕 | Payer/Insurance Org Name 💂 | Payer Paid Amount 🖕                  |
| 1          |                                                           | xxxxxxxxxx    | xxxxxxxxxxx        | GENWORTH LIFE INSURANCE    |                                      |
| 1 - 1 of 1 |                                                           |               |                    |                            |                                      |
|            |                                                           |               |                    |                            |                                      |
|            |                                                           |               |                    |                            | Submit Claim Save Claim Reset Cancel |

**Step 9:** Click the **Save Claim** button to determine if exceptions will be found for the claim in its current condition

| Other Insurance Other Insurance System successfully saved the Information. |                 |                    |                            | Add Other Insurance                  |
|----------------------------------------------------------------------------|-----------------|--------------------|----------------------------|--------------------------------------|
| Sequence Number 🕈                                                          | Subscriber ID 💂 | Payer/Carrier ID 💂 | Payer/Insurance Org Name 💂 | Payer Paid Amount 🌲                  |
| 1                                                                          | xxxxxxx         | xxxxxxxx           | GENWORTH LIFE INSURANCE    |                                      |
| 1 - 1 of 1                                                                 |                 |                    |                            |                                      |
|                                                                            |                 |                    |                            |                                      |
|                                                                            |                 |                    |                            | Submit Claim Save Claim Reset Cancel |

**Step 10:** Navigate to the Basic Claim Info tab and then scroll to the table of Basic Line Item Information at the bottom of the web page

• Notice the panel for New Line Item is already expanded below the table

| ine # 👻 Rev Code 靠 | Proc Code 🌲     | Modifiers | 3 4        | Service D<br>Begin | ates   |             | Unit Qualifier 🏮    | Units 🛟 | Line Item Charge Amount \$ ᆍ | Non-covered Charges \$       |
|--------------------|-----------------|-----------|------------|--------------------|--------|-------------|---------------------|---------|------------------------------|------------------------------|
|                    |                 |           |            |                    |        | No Data     |                     |         |                              |                              |
| lew Line Item      |                 |           |            |                    |        |             |                     |         | Save   Save & Add Oth        | er SvcInfo/TPL   Reset   Can |
| Service Date Begin | Service Date    | End       | *Re        | venue Code         |        | Proced      | dure Code           |         | Modifiers 1. 2. 3.           | 4.                           |
| Unit Qualifier     | *Service Uni    | IS        | *Lir<br>\$ | ie Item Charge     | Amount | Non-C<br>\$ | Covered Line Charge | es      | Procedure Description        |                              |
| Additional Service | Line Informatio | <u>n</u>  | 8          |                    | AS     | ей          | 20<br>              |         |                              |                              |
|                    |                 |           |            |                    |        |             |                     |         |                              |                              |

- Key in appropriate claim information for required fields
- For the question Is there additional line-specific information/TPL to be entered? click the <u>Yes</u> radio button
- Click the **Save & Add Other Svc Info/TPL** link in the upper right corner of the panel; that navigates to a page for supplying Other Service Information

| Edit Line Item                                                                                                    |                                          |                                                      |                                                    | Save   Save & Add Other SvcInfo/TPL   Peset   Delete   Cancel |
|----------------------------------------------------------------------------------------------------|------------------------------------------|------------------------------------------------------|----------------------------------------------------|---------------------------------------------------------------|
| Service Date Begin 07/01/2016                                                                                                    | Service Date End                         | *Revenue Code<br>0110                                | Procedure Code                                     | Modifiers 1. 2. 3. 4.                                         |
| *Unit Qualifier<br>Units V                                                                                                    | *Service Units<br>31.00000               | *Line Item Charge Amount<br>\$9,811.81               | Non-Covered Line Charges<br>\$                     | Procedure Description                                         |
| Additional Service Line In                                                                                                    | formation                                |                                                      |                                                    |                                                               |
| <ul> <li>Is there additional line-specific</li> <li>Yes O No</li> <li>NOTE: Click the Save &amp; Add Ot<br/>and Other Payer Service Line In</li> </ul> | her Svc Info/TPL link to enter line-leve | I TPL amounts, and to include the following line-lev | vel information: Service Line Information, Service | Line Provider Information,                                    |

### • Look for the Success message in red text, and notice line # 1

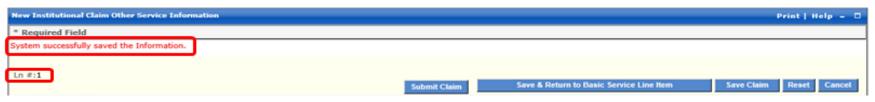

Step 11: Scroll down to the bottom of the page and click the button labeled Add Other Payer Service Information; the panel for Service Line Adjudication automatically expands

| Other Payer Service Lin  |                          |                  |                           |                                   |                                |
|--------------------------|--------------------------|------------------|---------------------------|-----------------------------------|--------------------------------|
| Other Payer Service Info |                          |                  |                           | Add 0                             | ther Payer Service Information |
| Sequence Number *        | Other Payer Primary ID 🖕 | Procedure Code 🗘 | Paid Service Unit Count 🜲 | Service Line Paid Amount 🐥        | Adjudicated or Pay Date 🌻      |
|                          |                          |                  | No Data                   |                                   |                                |
|                          |                          |                  |                           |                                   |                                |
|                          |                          |                  | Submit Claim Save &       | Return to Basic Service Line Item | Save Claim Reset Cancel        |

- The **Sequence Number** field is automatically populated with "1"
- If there are multiple other insurances identified in the claim's header, select the appropriate **Other Payer Primary ID** from the dropdown menu in this field (for this line level)
- In the **Service Amount Paid Amount** field enter the amount the other payer paid at line level
- In the **Adjudication or Pay Date** field enter the other payer's paid date

- In the Paid Service Unit Count field enter how many units the other Payer paid for
- In the **Procedure Qualifier** field select an appropriate value from the dropdown menu
- In the **Procedure Code** field enter an appropriate code if required
- Add a Procedure Code Description, Bundled Line Number, and Procedure Code Modifiers if appropriate
- In the **Revenue Code** field enter the appropriate revenue code

|   | New Other Payer Service Information |                                   |                                         |                                   |                                                                        | Save   Reset   Cancel |
|---|-------------------------------------|-----------------------------------|-----------------------------------------|-----------------------------------|------------------------------------------------------------------------|-----------------------|
| 1 | Service Line Adjudication           |                                   |                                         |                                   |                                                                        |                       |
|   | Sequence Number                     | Other Payer Primary ID            | *Service Line Paid Amount<br>\$2,170.00 | *Adjudicated or Pay Date 08152016 | *Paid Service Unit Count<br>31.00000                                   |                       |
|   | *Procedure Qualifier<br>ABC Code    | *Procedure Code<br>99309          | Procedure Code Description              | Bundled Line Number               | Procedure Code Modifiers           1.         2.         3.         4. |                       |
|   | *Revenue Code                       | Remaining Patient Liability<br>\$ |                                         |                                   |                                                                        | J                     |
|   | Service Adjustment                  |                                   |                                         |                                   |                                                                        |                       |
|   | Other Payer Rendering Provider      |                                   |                                         |                                   |                                                                        |                       |

- **Step 12**: If the claim needs to include any deductible and coinsurance information, expand the **Service Adjustment** panel
  - Click the button labeled **Add Line Level Adjustments** to display the panel for New Line Level Adjustments

| New Other Payer Service Information |                                 |                                 |                                   |                                                     | Save   Reset   Cancel      |
|-------------------------------------|---------------------------------|---------------------------------|-----------------------------------|-----------------------------------------------------|----------------------------|
| Service Line Adjudication           |                                 |                                 |                                   |                                                     |                            |
| Sequence Number                     | Other Payer Primary ID XXXXXXXX | *Service Line Paid Amount<br>\$ | *Adjudicated or Pay Date 08152016 | *Paid Service Unit Count<br>31.00000                |                            |
| *Procedure Qualifier ABC Code       | *Procedure Code<br>99309        | Procedure Code Description      | Bundled Line Number               | Procedure Code Modifiers       1.       2.       3. | 4.                         |
| *Revenue Code<br>0110               | Remaining Patient Liability     |                                 |                                   |                                                     |                            |
| Service Adjustment                  |                                 |                                 |                                   |                                                     |                            |
| Line Level Adjustments              |                                 |                                 |                                   |                                                     | Add Line Level Adjustments |
| Claim Adjustment Group Code 🎽       |                                 | Reason Code                     |                                   | Amount 🌲                                            | Quantity 🌲                 |
|                                     |                                 | No Dat                          | a                                 |                                                     |                            |

• In the field **Claim Adjustment Group Code**, select the appropriate value from the dropdown menu, for example, "Patient Responsibility"

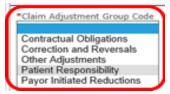

- Enter Reason Code
- Enter Amount
- Enter **Quantity**
- Click the **Save** link in the upper right corner of the panel

| New Line Level Adjustments                             |               | Save   Reset   Cancel |
|--------------------------------------------------------|---------------|-----------------------|
| *Claim Adjustment Group Code<br>Patient Responsibility |               |                       |
| Reason Code                                            | \$ 7,641.81 × | ty                    |

• Notice the new line in the table of Line level Adjustments

| Service Line Adjudication                  |                             |                        |                   |                |                                                             |                             |
|--------------------------------------------|-----------------------------|------------------------|-------------------|----------------|-------------------------------------------------------------|-----------------------------|
|                                            |                             |                        |                   |                |                                                             |                             |
| Sequence Number                            | Other Payer Primary ID      | *Service Line Paid Amo |                   | ed or Pay Date | *Paid Service Unit Count<br>31.00000                        |                             |
|                                            | L                           | ş,                     | 00102010          |                |                                                             |                             |
| *Procedure Qualifier           ABC Code    | *Procedure Code<br>99309    | Procedure Code Descri  | ption Bundled Lin | ne Number      | Procedure Code Modifiers           1.         2.         3. | 4.                          |
| *Revenue Code<br>0110                      | Remaining Patient Liability |                        |                   |                |                                                             |                             |
| Service Adjustment                         |                             |                        |                   |                |                                                             |                             |
| Line Loval Adjustments                     |                             |                        |                   |                |                                                             | Add too Louis A. Burden and |
| System successfully saved the Information. |                             |                        |                   |                |                                                             | Add Line Level Adjustments  |
| Claim Adjustment Group Code 🔻              |                             | Re                     | ason Code 💂       |                | Amount 🗘                                                    | Quantity 🖕                  |
| Patient Responsibility                     |                             | 1                      |                   |                | \$7,641.81                                                  |                             |
| 1 - 1 of 1                                 |                             |                        |                   |                |                                                             |                             |

**Step 13:** Scroll up and click the **Save** link in the upper right corner of the New Other Payer Service Information section

| New Other Payer Service Information |                                                                                                    | Save   F | eset   Cancel |
|-------------------------------------|----------------------------------------------------------------------------------------------------|----------|---------------|
|                                     |                                                                                                    |          |               |
| Service Line Adjudication           |                                                                                                    |          |               |
| Sequence Number                     | Other Payer Primary ID *Service Line Paid Amount *Adjudicated or Pay Date *Paid Service Unit Count |          |               |

- Notice the new line in the table of Other Payer Service Information and Success message
- Repeat Steps 3 & 4 as needed to add more Line Level items

| Add Other Payer Service Information                  |
|------------------------------------------------------|
| Service Line Paid Amount 🗘 Adjudicated or Pay Date 🌲 |
| \$2,170.00 08/15/2016                                |
|                                                      |
|                                                      |
|                                                      |

### Step 14: Click the Save & Return to Basic Service Line Item button to save the detail

| line                                 |                   |                                                   |                  |                           |                                         |                                     |
|--------------------------------------|-------------------|---------------------------------------------------|------------------|---------------------------|-----------------------------------------|-------------------------------------|
| Other Payer Se                       | ervice Informatio | n                                                 |                  |                           |                                         |                                     |
| Other Payer Ser<br>System successful |                   |                                                   |                  |                           |                                         | Add Other Payer Service Information |
| Sequence Num                         | ber 🕇             | Other Payer Primary ID 💂                          | Procedure Code 🏮 | Paid Service Unit Count 糞 | Service Line Paid Amount 🖕              | Adjudicated or Pay Date 🖕           |
| 1                                    |                   | <sup>C</sup> XXXXXXXXXXXXXXXXXXXXXXXXXXXXXXXXXXXX | 99309            | 31.00000                  | \$2,170.00                              | 08/15/2016                          |
| 1 - 1 of 1                           |                   |                                                   |                  |                           |                                         |                                     |
|                                      |                   |                                                   |                  | Submit Claim              | Save & Return to Basic Service Line Ite | em Sav : Claim Reset Cancel         |

#### Step 15: Click the Save on the detail line

### **Step 16:** Click the **Save Claim** button to determine if exceptions will be found for the claim in its current condition. Fix any exceptions.

| Edit Line Item                                                 |                                |                                                      |                                                     | Save   Save & Add Other SvcInfo/TPL   Reset   Delete   Cancel |
|----------------------------------------------------------------|--------------------------------|------------------------------------------------------|-----------------------------------------------------|---------------------------------------------------------------|
| Service Date Begin 07/01/2016                                  | Service Date End 07/01/2016    | *Revenue Code<br>0110                                | Procedure Code                                      | Modifiers 134                                                 |
| *Unit Qualifier<br>Units                                       | *Service Units 31.00000        | *Line Item Charge Amount<br>\$9,811.81               | Non-Covered Line Charges<br>\$                      | Procedure Description                                         |
| Additional Service Line Ir                                     | Iformation                     |                                                      |                                                     |                                                               |
| <b>?</b> Is there additional line-specific                     | information/TPL to be entered? |                                                      |                                                     |                                                               |
| ● Yes ○ No                                                     |                                |                                                      |                                                     |                                                               |
| NOTE: Click the Save & Add O<br>and Other Payer Service Line I |                                | el TPL amounts, and to include the following line-le | evel information: Service Line Information, Service | Line Provider Information,                                    |
|                                                                |                                |                                                      |                                                     |                                                               |
|                                                                |                                |                                                      |                                                     |                                                               |
|                                                                |                                |                                                      |                                                     | Submit Claim Save Claim Reset Cancel                          |

### Step 17: Click Submit Claim; the claim begins the adjudication process immediately

|                                             | Claim Charge Amo | ount: \$9,811 | Modif | lions |   | Service Date | _ |            |                  |          |                              | Add Service Line Item  |
|---------------------------------------------|------------------|---------------|-------|-------|---|--------------|---|------------|------------------|----------|------------------------------|------------------------|
| 1 0110 07/01/2016 Units 31.00000 \$9,811.81 | # 🔻 Rev Code     | le 🌲 🛛 Pro    | 1     | 2     | 4 |              |   | End        | Unit Qualifier 🌲 | Units 🛟  | Line Item Charge Amount \$ 🖕 | Non-covered Charges \$ |
| - 1 of 1                                    |                  |               |       |       |   | 07/01/2016   |   | 07/01/2016 | Units            | 31.00000 | \$9,811.81                   |                        |

- Note the success message and the claim's TCN number
- Print the confirmation page for your records

**IMPORTANT NOTE**: This may not be the actual amount. Refer to the Remittance Advice (RA) for detailed payment information.

| TCN: 16261100070000010                                                                                                    |                                                              |                         |                           |                             |  |
|----------------------------------------------------------------------------------------------------|--------------------------------------------------------------|-------------------------|---------------------------|-----------------------------|--|
| Your claim has been successfully submitted. Pease print and attach this sheet to the front of any additional documentation r | equired.                                                     |                         |                           |                             |  |
| Claim Information                                                                                                    |                                                              |                         |                           |                             |  |
|                                                                                                    |                                                              | Adjustment Reason Codes |                           |                             |  |
| TCN: 16261100070000010                                                                                                    |                                                              | Line #                  | Adjustment Reason Code    | Description                 |  |
| Date of Service: 07/01/2016 - 07/31/2016                                                                                     |                                                              |                         | No Data                   |                             |  |
| Provider #:                                                                                                    |                                                              |                         |                           |                             |  |
| Member ID:                                                                                                    |                                                              |                         |                           |                             |  |
|                                                                                                    |                                                              | Remark (                | Codoc                     |                             |  |
| Claim Status: O - To Be Paid                                                                                                 |                                                              | Line #                  | Remark Code               | Description                 |  |
| Total Charge: \$9,811.81                                                                                                    |                                                              | No Data                 |                           |                             |  |
| *To Be Paid Amount: \$6,686.38                                                                                               |                                                              |                         | No Data                   |                             |  |
| *Co-Payment: \$0.00                                                                                                    |                                                              |                         |                           |                             |  |
| *Total Recipient Liability: \$0.00                                                                                           |                                                              |                         |                           |                             |  |
| Submission Date/Time: 09/17/2016 9:38:28 AM CDT                                                                              |                                                              |                         |                           |                             |  |
| *This may not be the actual amount. Please refer to your remittance advice for detailed payment information.                 |                                                              |                         |                           |                             |  |
|                                                                                                    |                                                              |                         |                           |                             |  |
| Mailing Address                                                                                                    |                                                              |                         |                           |                             |  |
| Please send additional documentation to the following address.                                                               |                                                              |                         |                           |                             |  |
| ND Department of Human Services<br>600 E Boulevard Avenue                                                                    |                                                              |                         |                           |                             |  |
| Department 325                                                                                                    |                                                              |                         |                           |                             |  |
| Bismarck,ND 58505-0250                                                                                                    |                                                              |                         |                           |                             |  |
|                                                                                                    | Void or Replace this Claim Create Claim from Processed Claim | n Print S               | Submission Page Submit An | other Claim Claim Main Page |  |

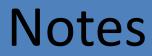

| 24 |
|----|